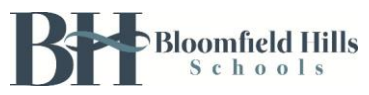

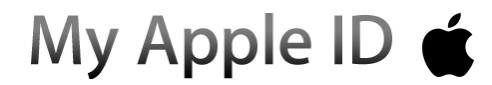

### Create your No Credit Card Apple ID on a Mac or PC

1. Open iTunes and verify you are not logged into a personal Apple ID. If you are, then sign out by clicking the Account button in the upper-right corner and selecting Sign Out.

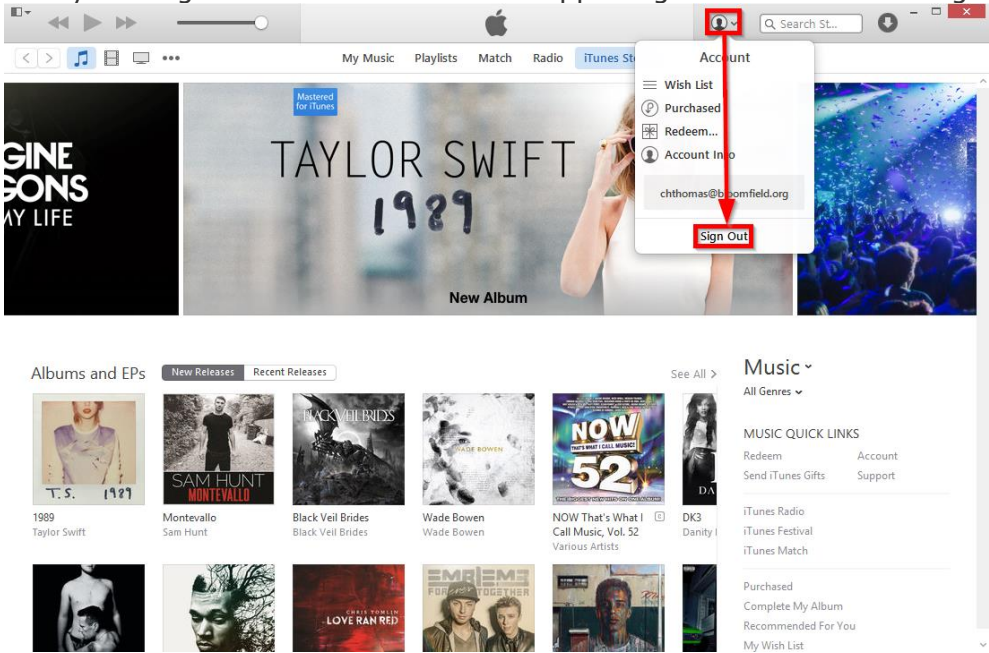

2. Then go to the App Store by clicking the iTunes Store button in the upper-right corner of the window and then clicking the ellipsis in the upper-left corner of the window and then selecting Apps.

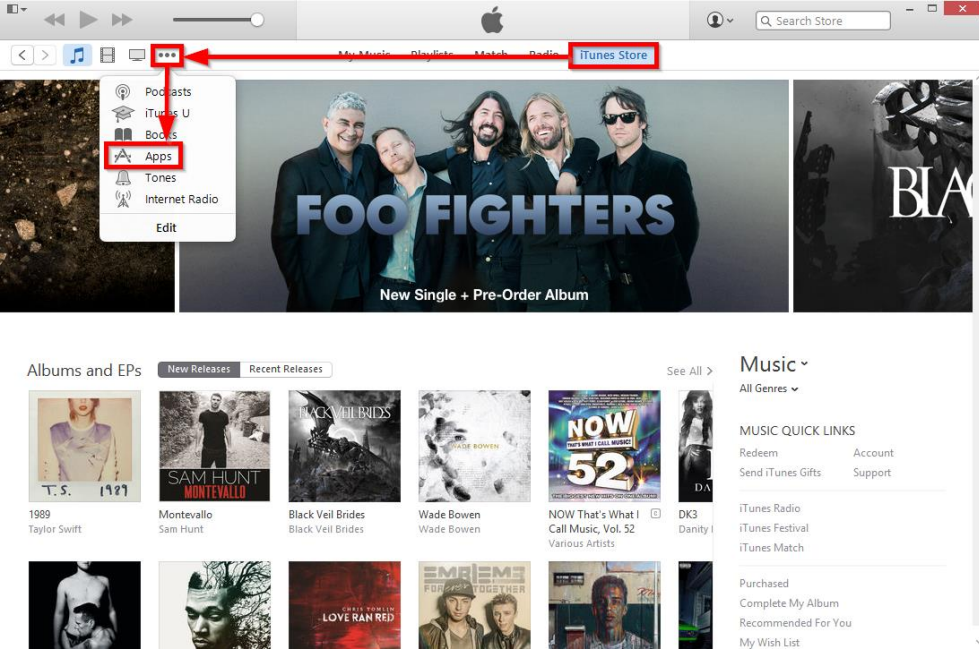

**Apple-provided Documentation**

**Apple ID for Students** <https://www.apple.com/education/it/appleid/> **Create an Apple ID without a credit card** <http://support.apple.com/kb/ht2534>

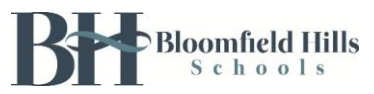

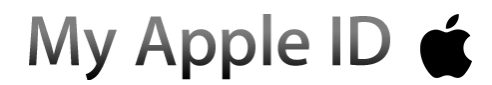

3. In order to create a no credit card Apple ID you must attempt to download a free app. To find the top free apps, look in the right column of the window for the TOP FREE APPS section and click any link that includes the word Free. When you find a free item, click the Free button.

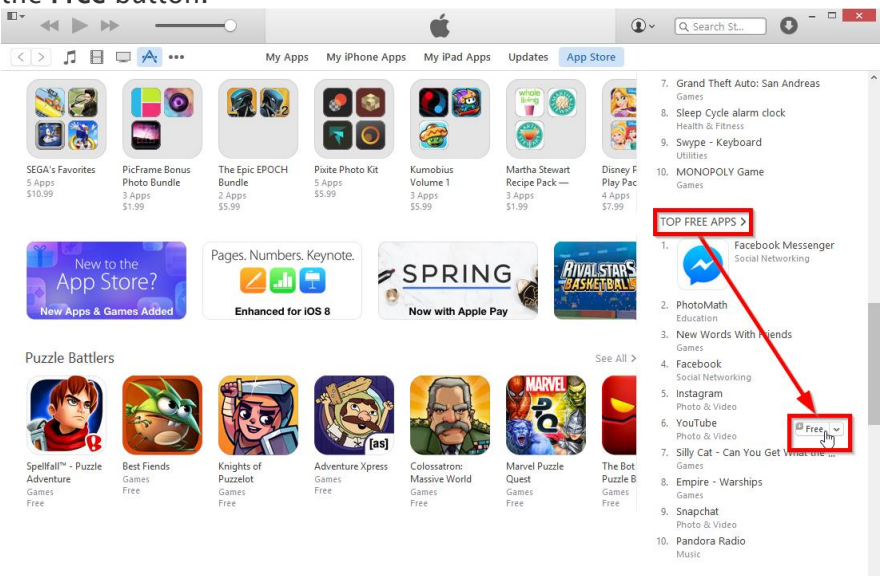

4. When you're asked to sign in with an Apple ID, click Create Apple ID.

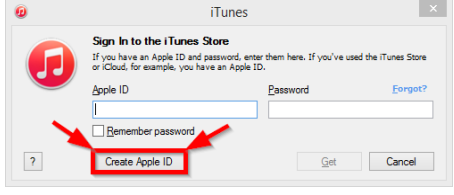

5. Follow the onscreen instructions by clicking the Continue button on the Welcome to the *iTunes Store* page and then checking the *I have read and agree to these terms and* conditions checkbox and clicking the Agree button on the Terms and Conditions and Apple Privacy Policy page.

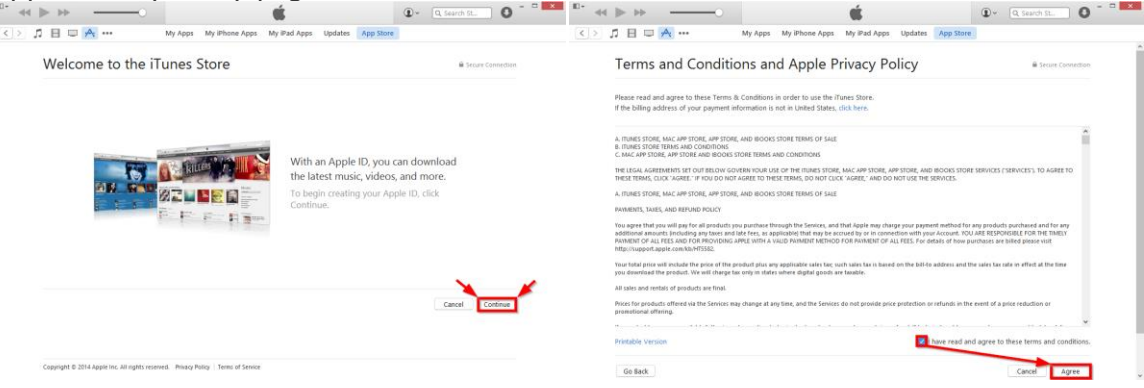

#### **Apple-provided Documentation**

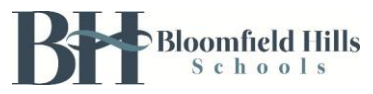

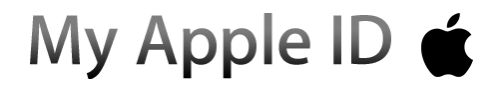

- 6. On the Provide Apple ID Details page keep the following information in mind before clicking the Continue button:
	- Email
		- o Your students email address is their last name followed by a period then their first name followed by the last two digits of their student ID number at bloomfield.org (for example lastname.firstname##@bloomfield.org).
	- Password
		- o Try to make it something your student will be able to remember.
	- Optional Rescue Email
		- o Use your personal or family email address as your rescue email address.
	- Enter your date of birth
		- $\circ$  Enter YOUR birthdate and NOT that of your student under 13 years old, otherwise you will be locked out of creating an Apple ID on that computer for 24 hours.
	- Would you like to receive the following via email?
		- $\circ$  Uncheck the two checkboxes, unless you want your student receiving spam from Apple.

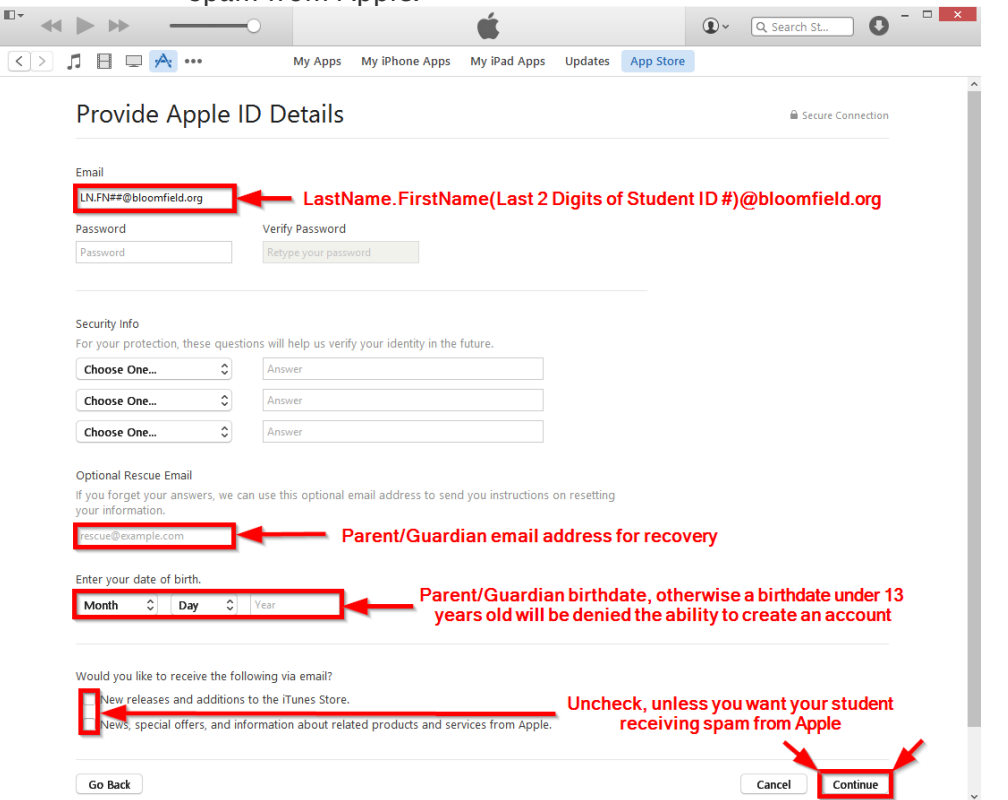

**Apple-provided Documentation**

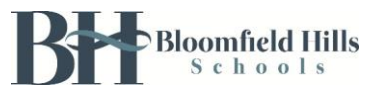

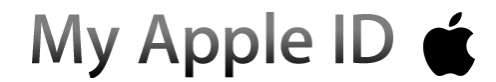

7. On the Provide a Payment Method page choose None as the Payment Type, fill in your billing address information and then click the Create Apple ID button.

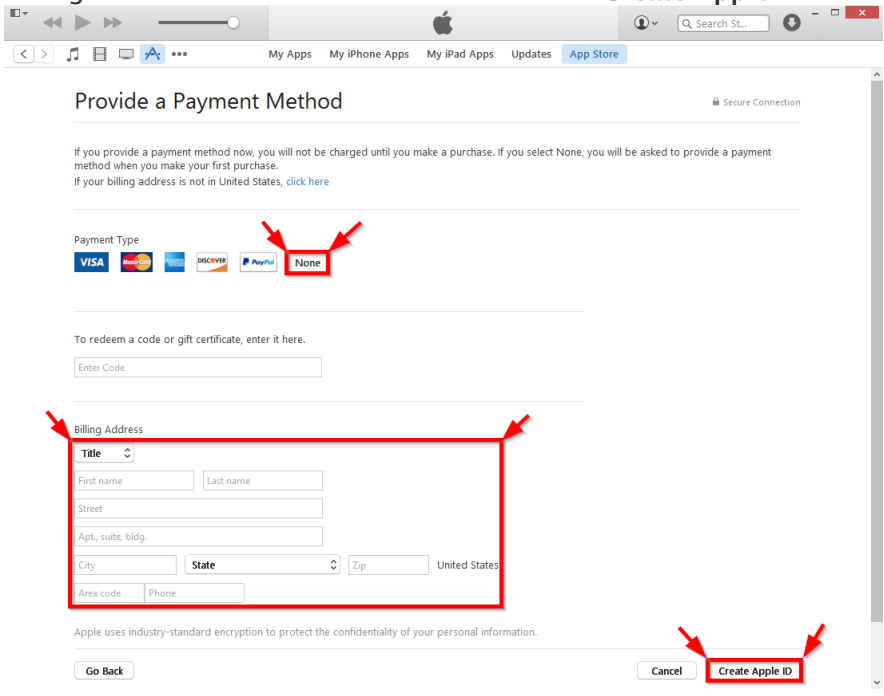

8. After you enter all of the information required, you'll be asked to verify your Apple ID by email. Click the OK button to be taken back to the App Store.

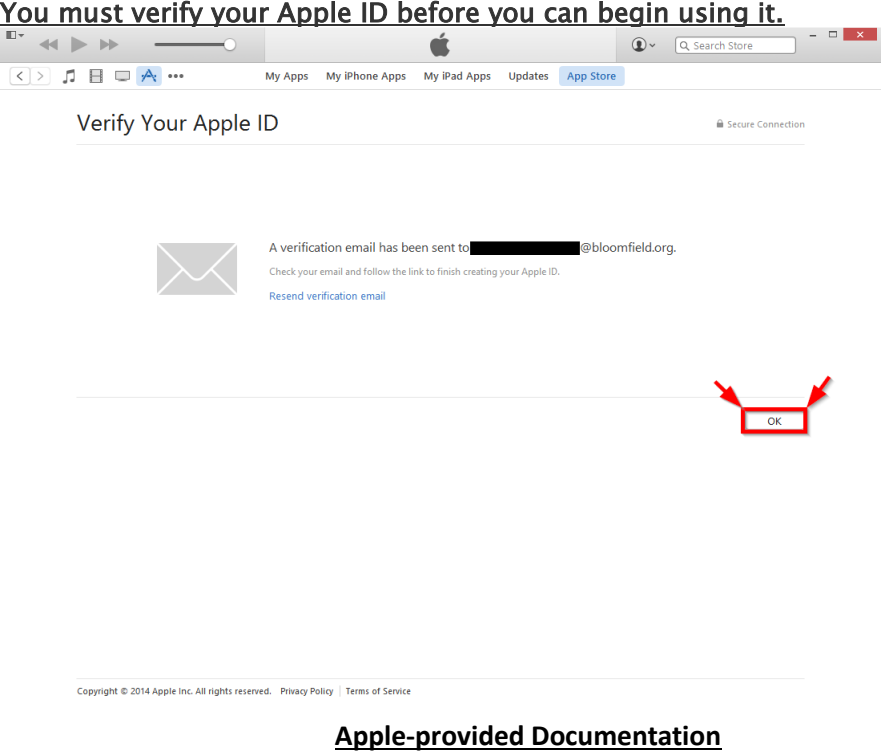